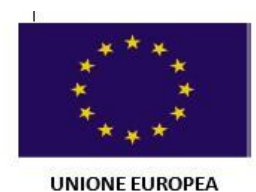

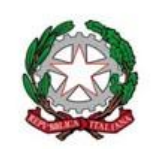

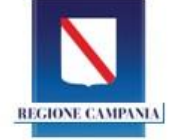

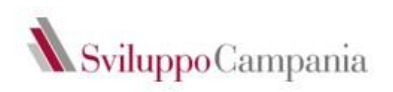

# Guida alla Compilazione della domanda

AVVISO PUBBLICO PER LA CONCESSIONE DI CONTRIBUTI A FONDO PERDUTO A SOSTEGNO DELLE PMI LOCALIZZATE NELL'AMBITO DEI DISTRETTI DEL COMMERCIO DI CUI ALLA DGR N. 387 DEL 14/09/2021 - CUP B29J21031330002

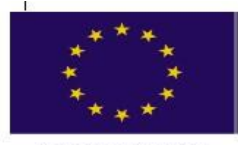

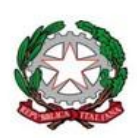

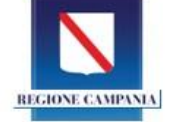

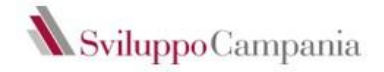

#### **Presentazione del sistema gestionale**

Il sistema sviluppato da Sviluppo Campania Spa gestisce tutte le fasi del processo relativo alla compilazione della domanda di partecipazione all'Avviso:

- FASE DI REGISTRAZIONE: registrazione, compilazione e caricamento della domanda (secondo lo schema Allegato) firmata digitalmente dal legale rappresentante e dei relativi allegati
- FASE DI INVIO: invio della domanda e dei relativi allegati. Non si potrà procedere alla fase dell'invio se non è stata completata la fase di registrazione.

La fase di registrazione, compilazione, caricamento della domanda ed invio della stessa potrà avvenire, esclusivamente on line, **dalle ore 16.00 del giorno 27.11.2023 e fino alle ore 16.00 del giorno 10.01.2024** collegandosi all'indirizzo [https://cloud.urbi.it/urbi/progs/urp/solhome.sto?DB\\_NAME=wt00037070](https://cloud.urbi.it/urbi/progs/urp/solhome.sto?DB_NAME=wt00037070)

#### **Accesso al servizio**

Una volta collegati al link si potrà accedere nella sezione dedicata alla presentazione on line delle istanze.

In questa sezione, previa procedura di autenticazione, è possibile da parte del soggetto richiedente inoltrare l'istanza allegando la relativa documentazione necessaria all'espletamento del procedimento amministrativo collegato.

Il tasto [Accedi al servizio] consentirà l'ingresso alla piattaforma attraverso la quale è possibile compilare l'istanza che rimarrà in forma di bozza fino al momento della sua effettiva presentazione.

**Sviluppo Campania** Sviluppo Campania

HOME del BANDO / Servizi On Line / Sviluppo Campania SPA

# AVVISO PUBBLICO DI CUI ALLA DGR N. 387 DEL 14/09/2021 - CUP B29J21031330002

AVVISO PUBBLICO PER LA CONCESSIONE DI CONTRIBUTI A FONDO PERDUTO A SOSTEGNO DELLE PMI LOCALIZZATE NELL'AMBITO DEI DISTRETTI DEL COMMERCIO DI CUI ALLA DGR N. 387 DEL 14/09/2021 - CUP B29J21031330002

#### Sei nella sezione dedicata alla presentazione on line delle istanze.

In questa sezione, previa procedura di autenticazione, è possibile da parte di un professionista, impresa o cittadino, inoltrare un'istanza allegando la relativa documentazione necessaria all'espletamento del procedimento amministrativo collegato.

Il tasto [Accedi al servizio] ti consentirà l'ingresso alla piattaforma attraverso la quale potrai compilare le tue pratiche che rimarranno in forma di bozza fino al momento della loro effettiva presentazione.

 $\rightarrow$  Accedi al servizio

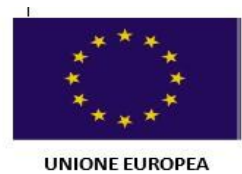

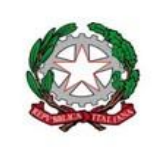

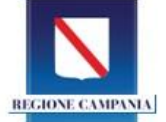

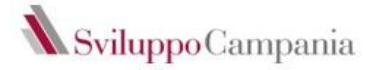

Per accedere al servizio è necessario autenticarsi/registrarsi attraverso SPID.

Una volta autenticato avrai accesso a tutti i servizi disponibili.

Per l'accesso alla piattaforma informatica e per la compilazione della domanda, è necessario lo SPID del Legale Rappresentante.

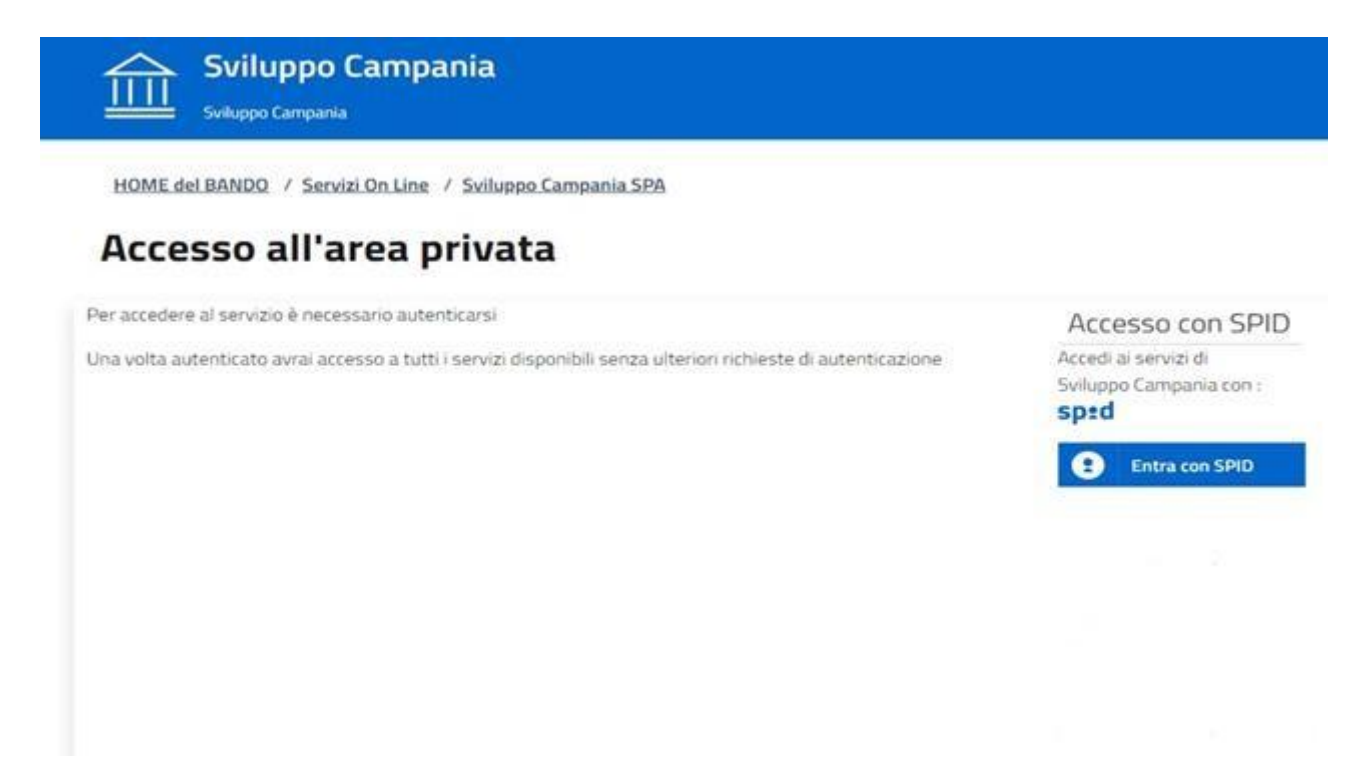

L'utente selezionando la voce NUOVA PRATICA ha accesso alla sezione Gestione richiesta.

In questa sezione l'utente potrà (inserimento facoltativo) inserire l'oggetto o eventuali annotazioni e selezionare AVANTI per procedere con la compilazione

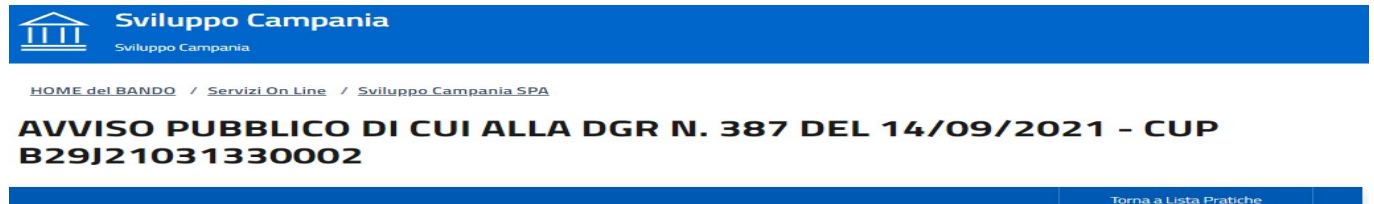

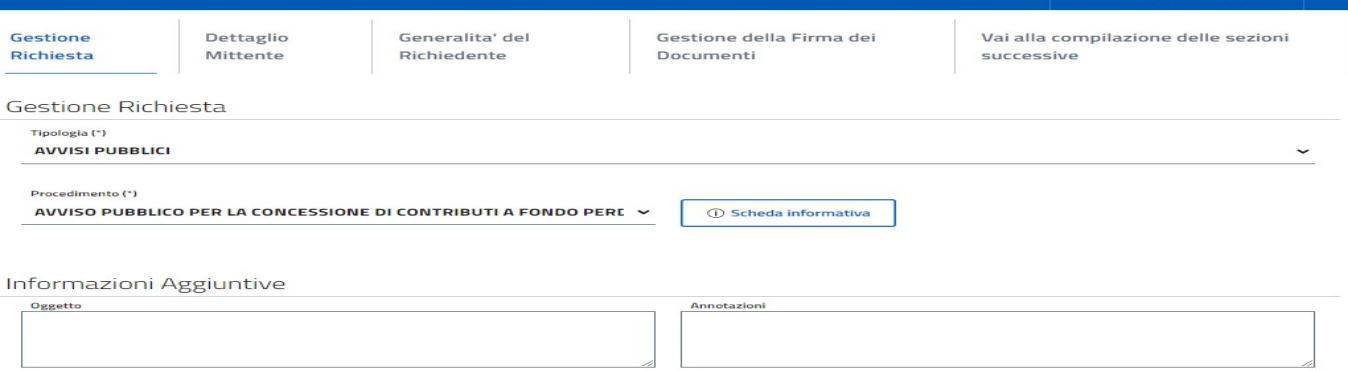

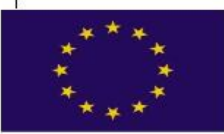

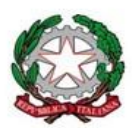

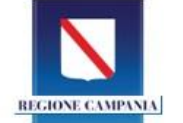

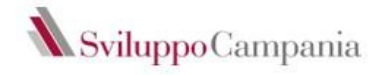

### **UNIONE EUROPEA** Dettaglio Soggetto Proponente

L'utente troverà preselezionato la tipologia di soggetto che richiede l'accesso al beneficio del contributo ovvero nel caso specifico il Legale rappresentante come previsto dall' art 10 dell'Avviso. Nel caso di ditta individuale si dovrà invece selezionare l'opzione CITTADINO/DITTA INDIVIDUALE. Cliccando sul tasto avanti procederà alla compilazione della sezione successiva.

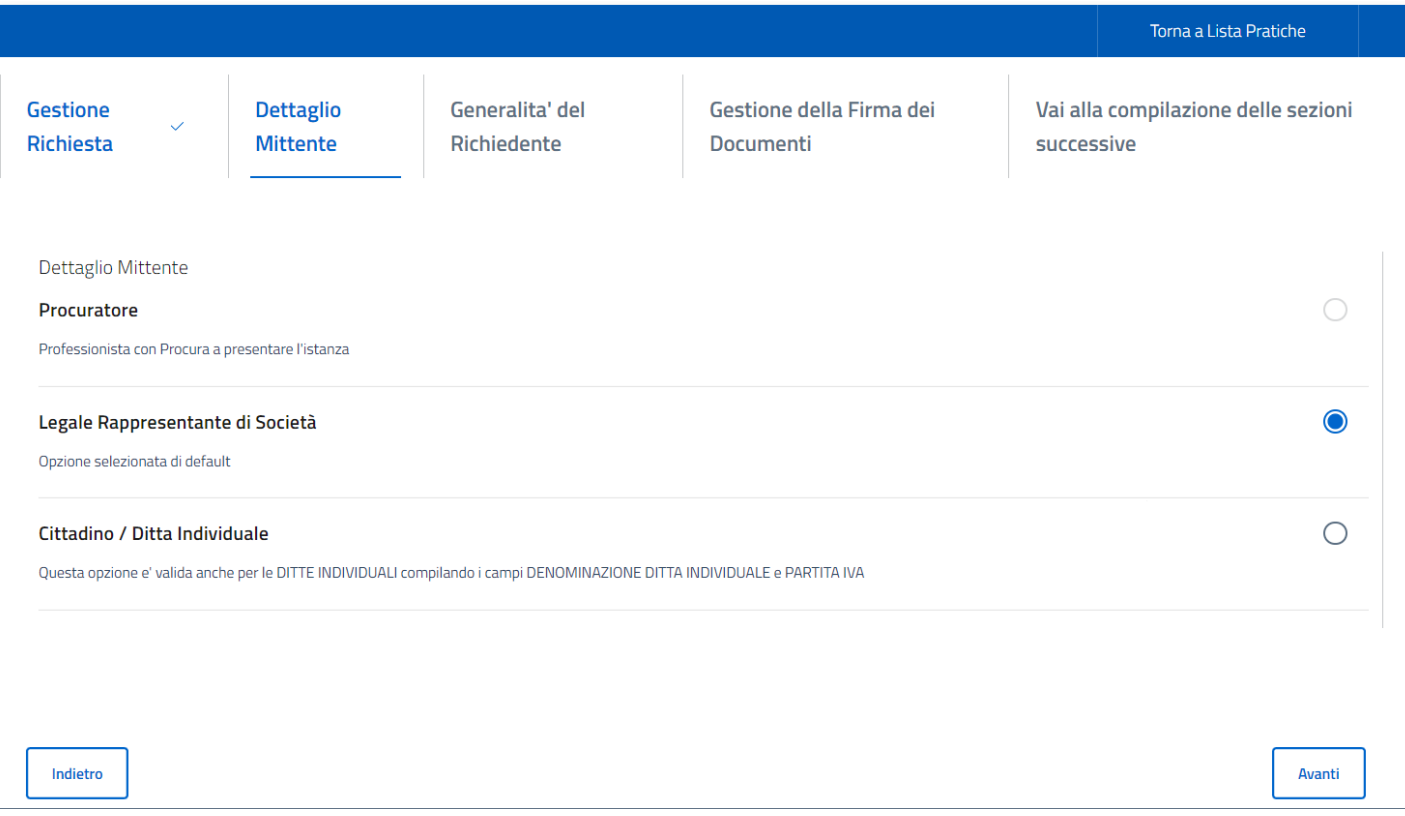

#### Generalità del Soggetto richiedente

In questa sezione andranno inseriti i dati relativi all'impresa.

Compilati i campi obbligatori contrassegnati con l'asterisco selezionare AVANTI.

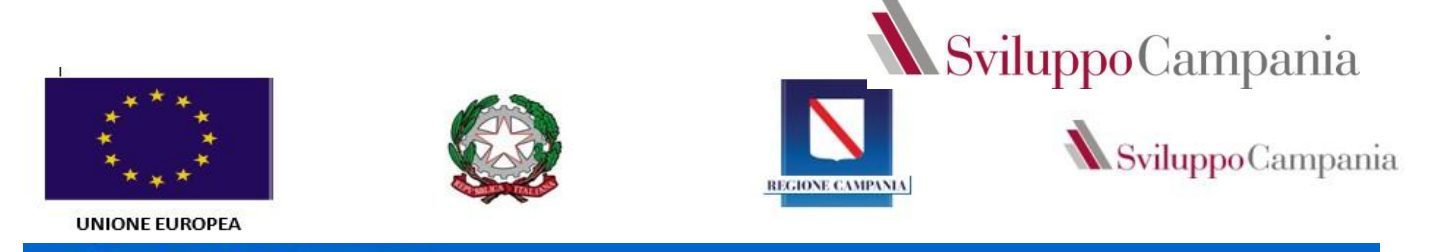

Sviluppo Campania Sviluppo Campania

HOME del BANDO / Servizi On Line / Sviluppo Campania SPA

## AVVISO PUBBLICO DI CUI ALLA DGR N. 387 DEL 14/09/2021 - CUP B29J21031330002

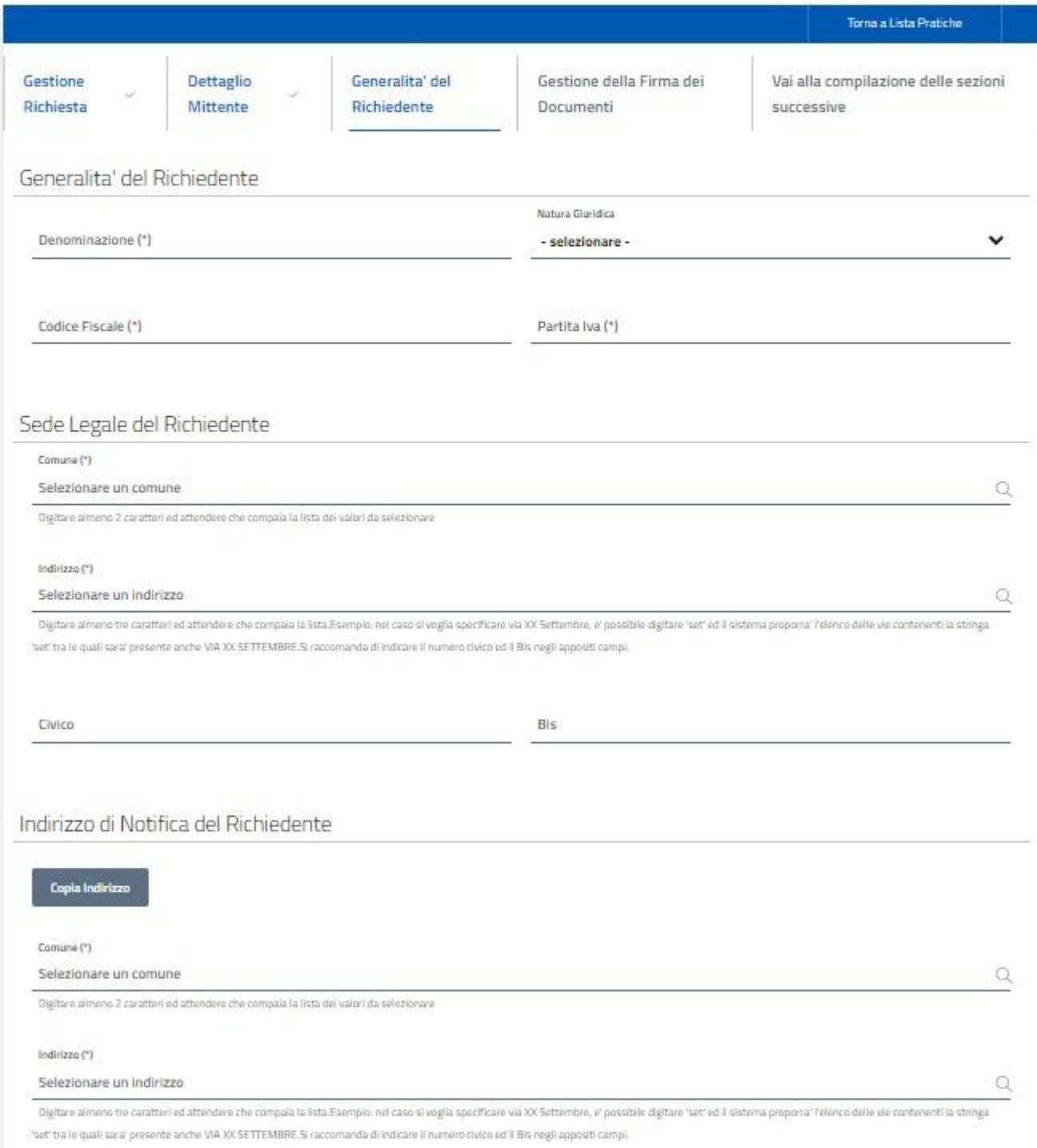

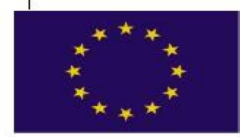

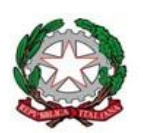

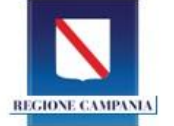

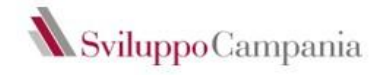

## Gestione firma dei documenti

In questa fase l'utente ha la possibilità di scegliere la modalità con cui intende firmare l'istanza:

ai sensi dell'art 10 dell'Avviso la Domanda deve essere firmata dal titolare/legale rappresentante dell'impresa richiedente, pena l'inammissibilità.

Selezionando l'opzione: *i documenti non verranno firmati digitalmente* è necessario compilare i campi relativi al documento d'identità del titolare/rappresentate legale del soggetto richiedente e selezionare il tasto avanti.

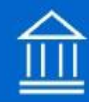

Sviluppo Campania Sviluppo Campania

HOME del BANDO / Servizi On Line / Sviluppo Campania SPA

# AVVISO PUBBLICO DI CUI ALLA DGR N. 387 DEL 14/09/2021 - CUP B29J21031330002

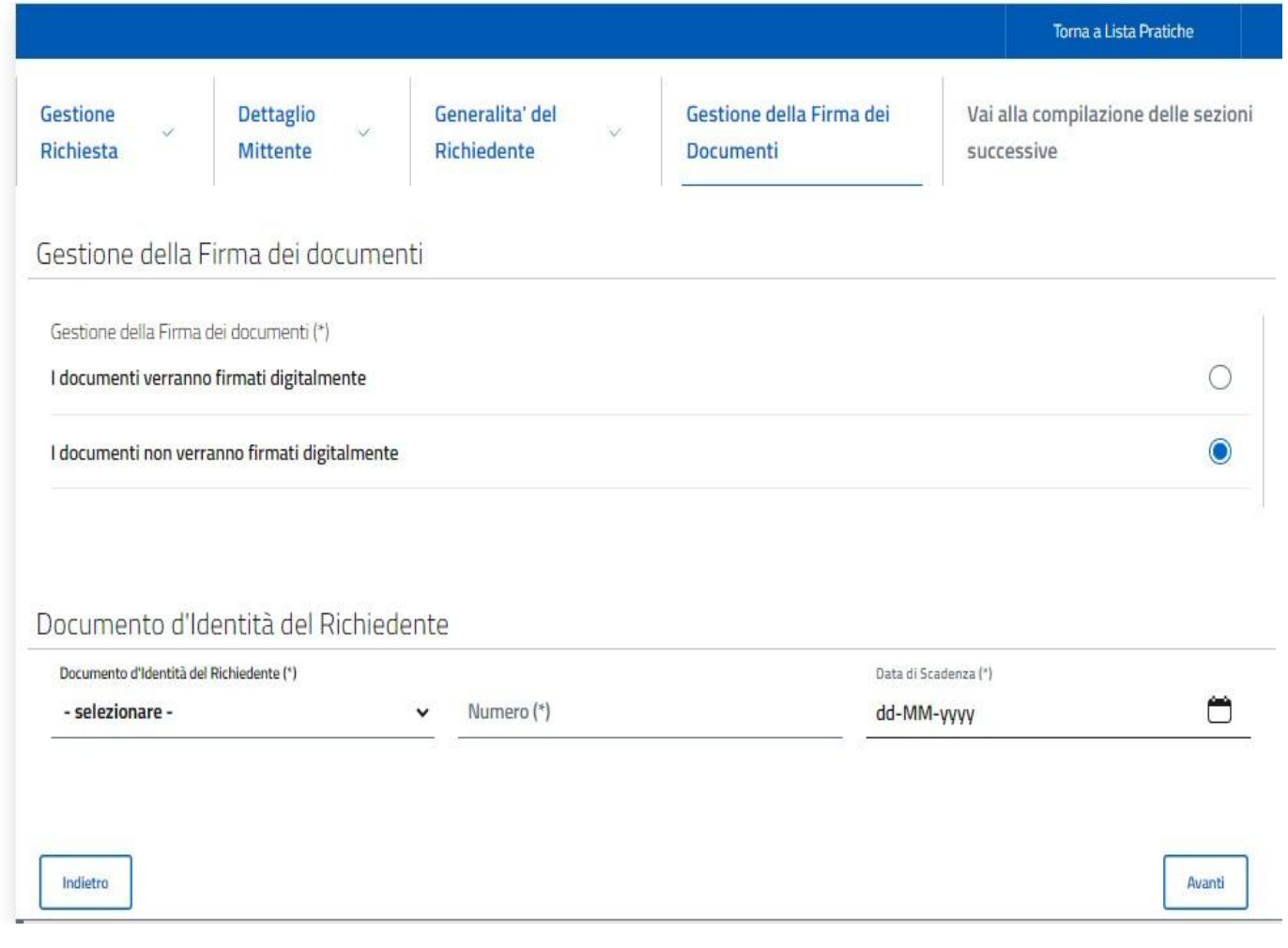

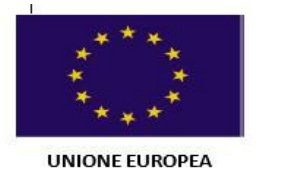

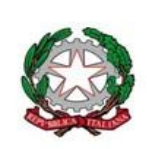

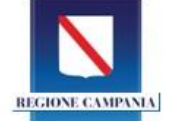

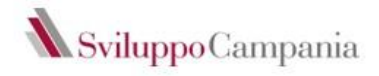

Selezionando l'opzione: *i documenti verranno firmati digitalmente,* per passare alla fase successiva bisogna selezionare il tasto avanti.

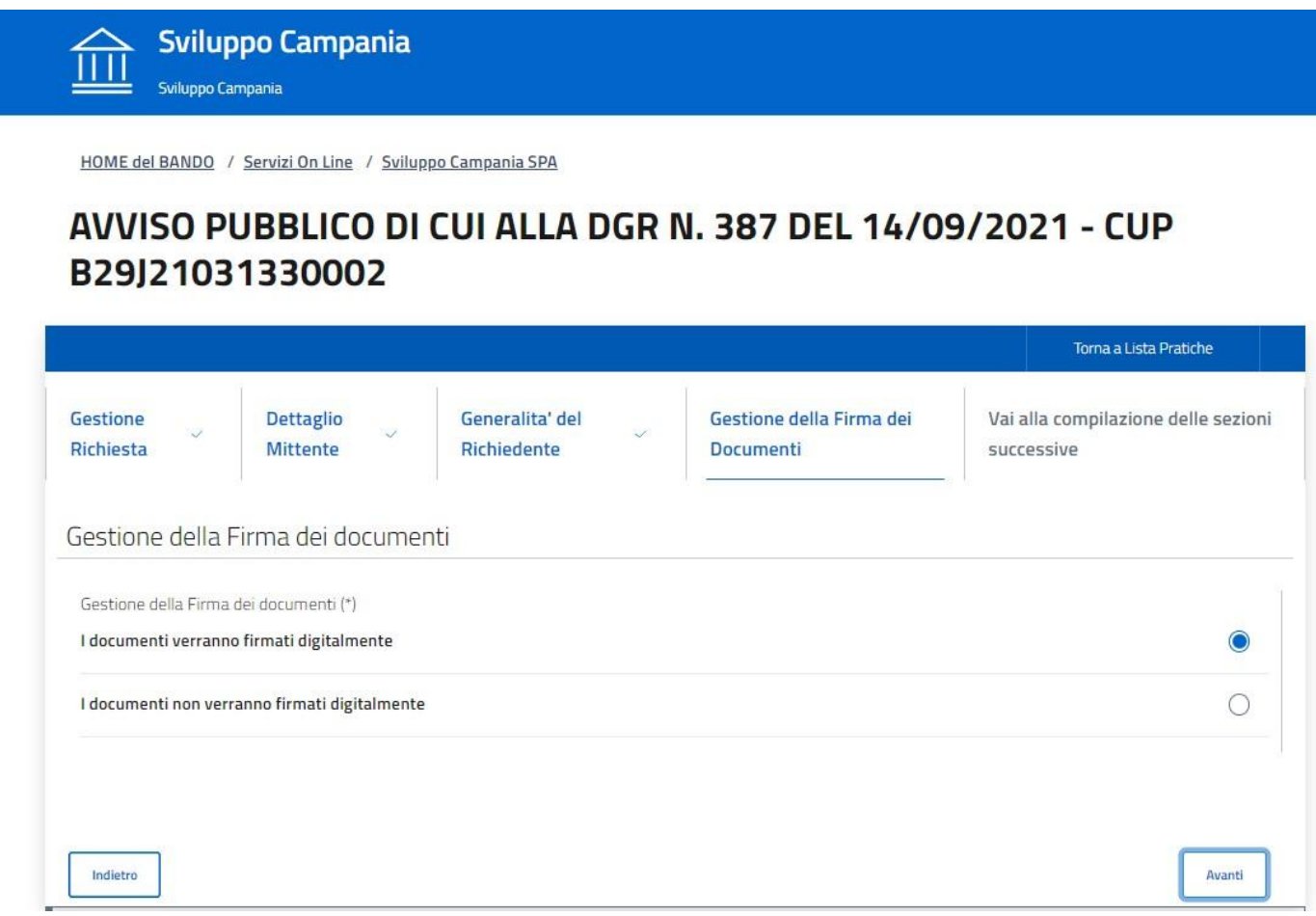

A questo punto, l'utente dovrà salvare la bozza premendo il tasto Conferma e completare i dati obbligatori richiesti nelle sezioni successive.

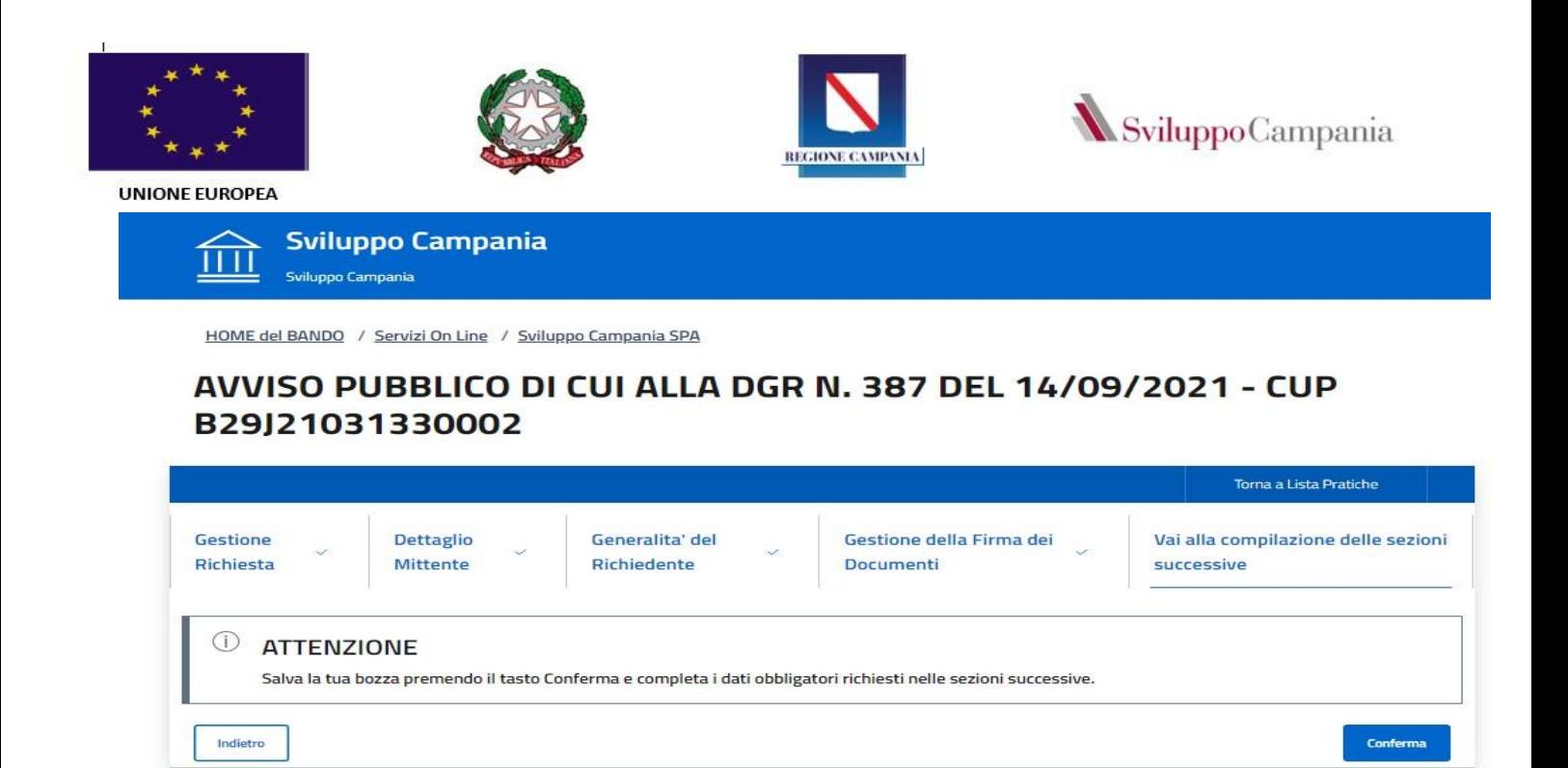

## Compilazione domanda e allegati

Terminata la fase di registrazione del soggetto richiedente il sistema consentirà la compilazione dell'istanza di partecipazione e il caricamento della stessa e dei relativi allegati.

In questa sezione l'utente potrà scegliere se modificare i dati generali della richiesta prima di procedere alla compilazione della domanda cliccando VAI nel riquadro *Dati generali della richiesta* 

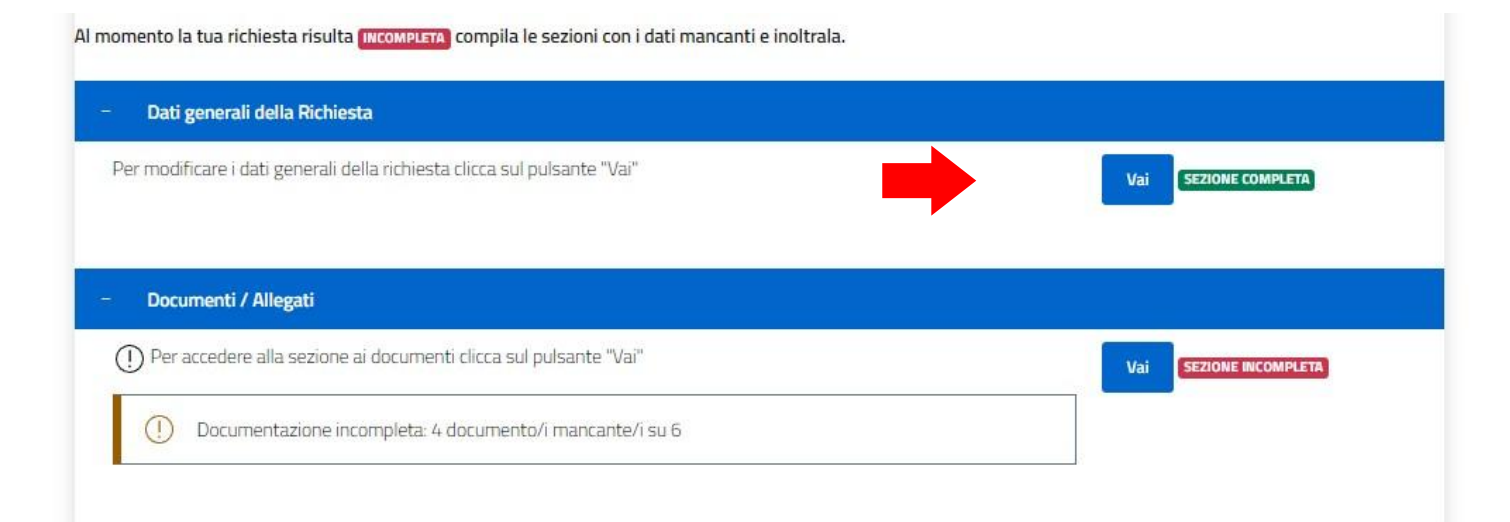

oppure proseguire per la compilazione della domanda cliccando VAI nel riquadro *Documenti/Allegati*

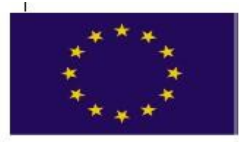

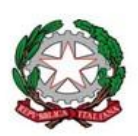

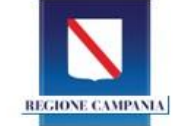

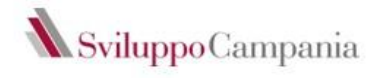

Al momento la tua richiesta risulta **INCOMPLETA** compila le sezioni con i dati mancanti e inoltrala.

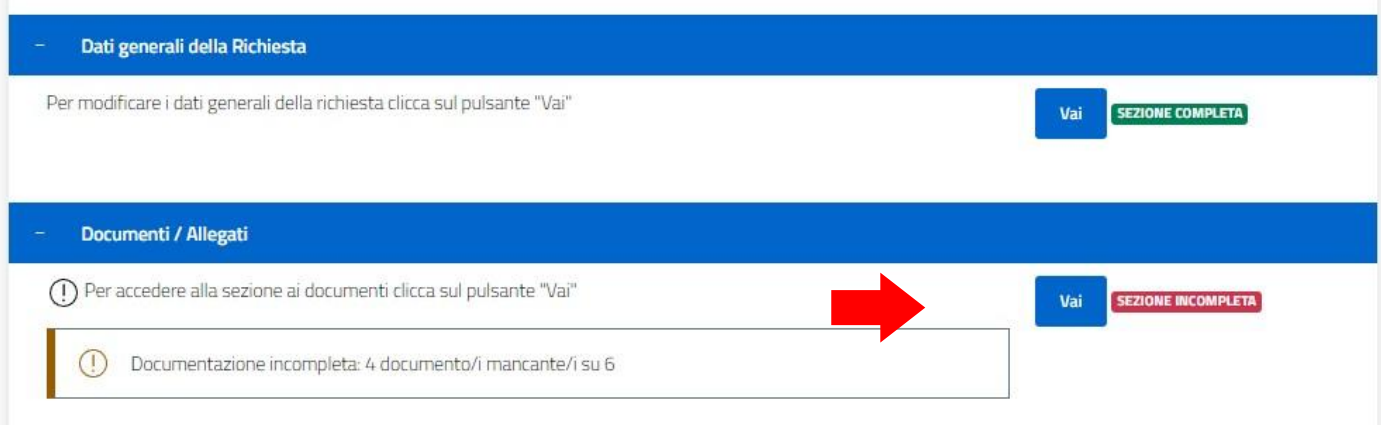

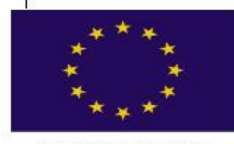

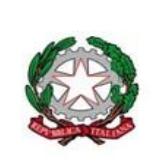

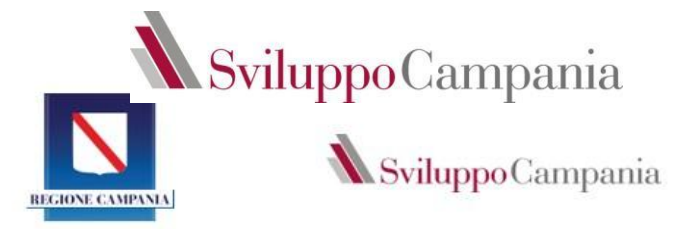

Attraverso il pulsante compila si procede alla compilazione della domanda.

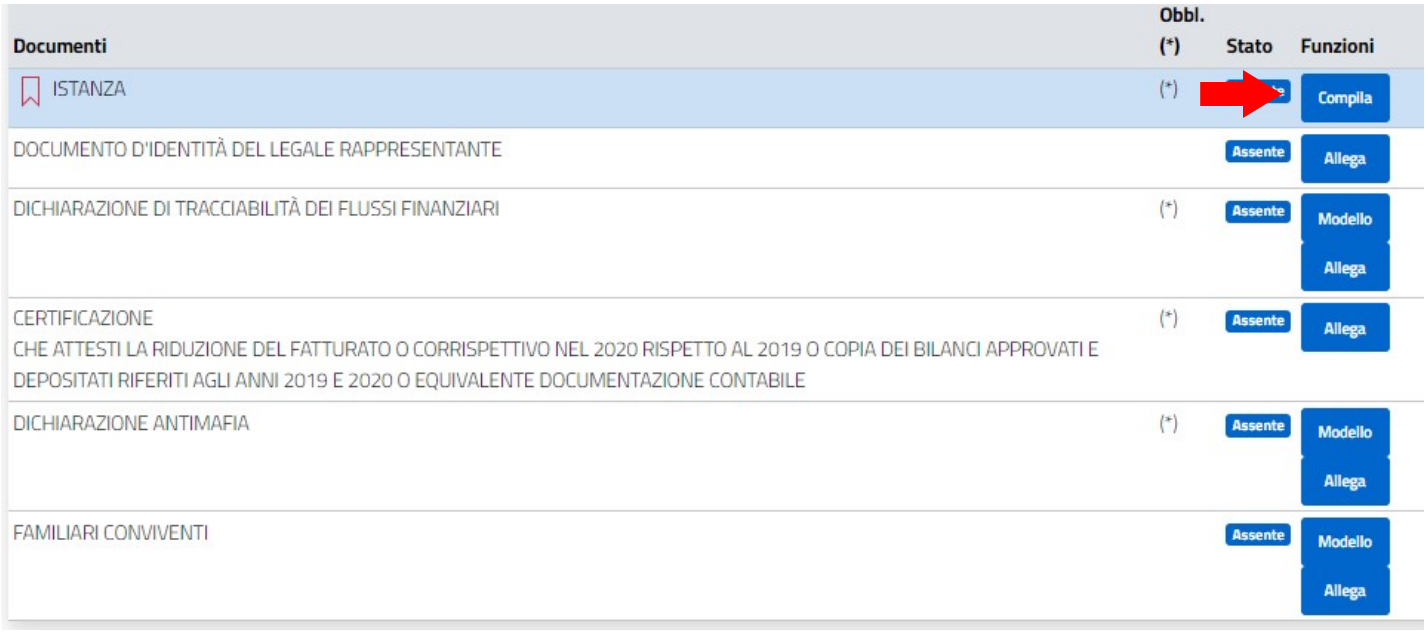

Dopo aver compilato tutti i campi e salvato la domanda cliccando sul tasto CONFERMA, l'istanza deve essere scaricata, firmata secondo le modalità previste dall'Avviso, e ricaricata a sistema (tasto ALLEGA).

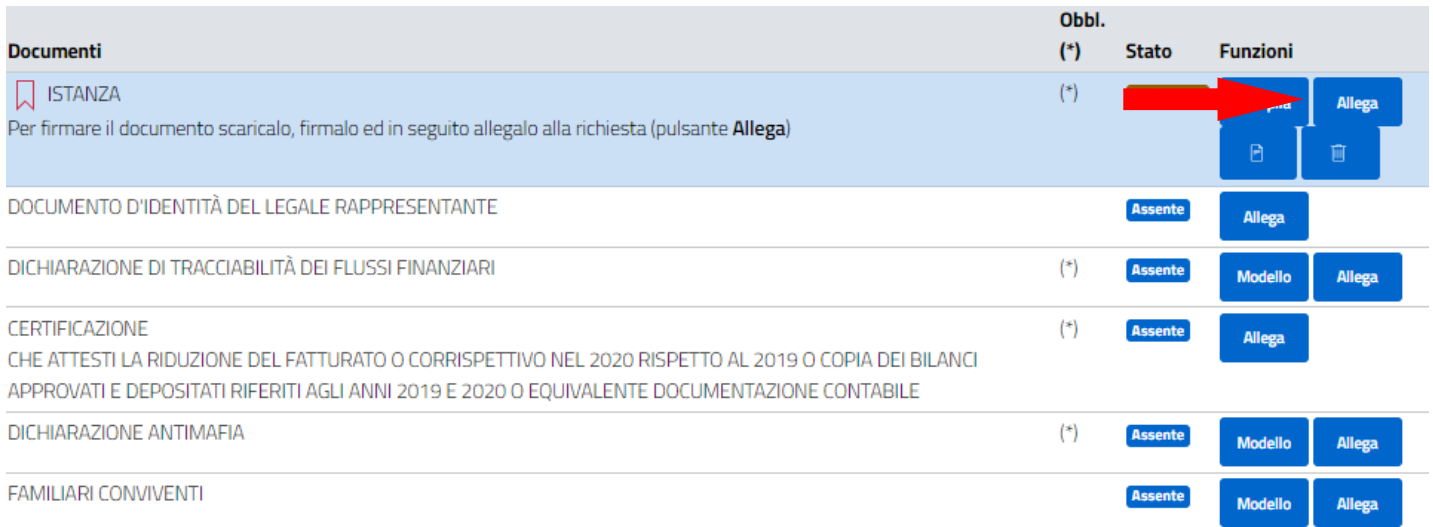

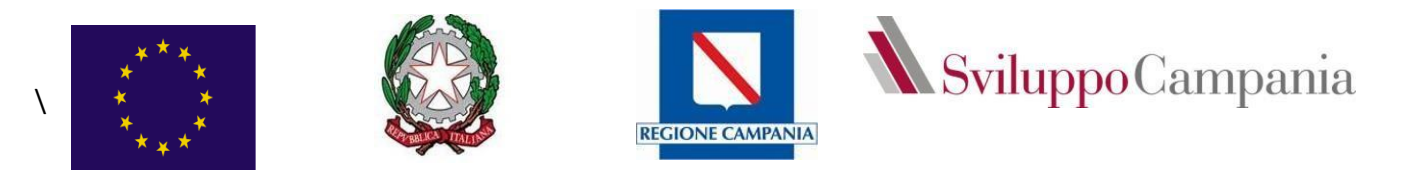

La domanda può essere eliminata attraverso il tasto CESTINO e ricompilata in ogni momento. Quando il file è stato firmato e ricaricato correttamente si troverà nello stato FIRMATO come indicato nella figura seguente

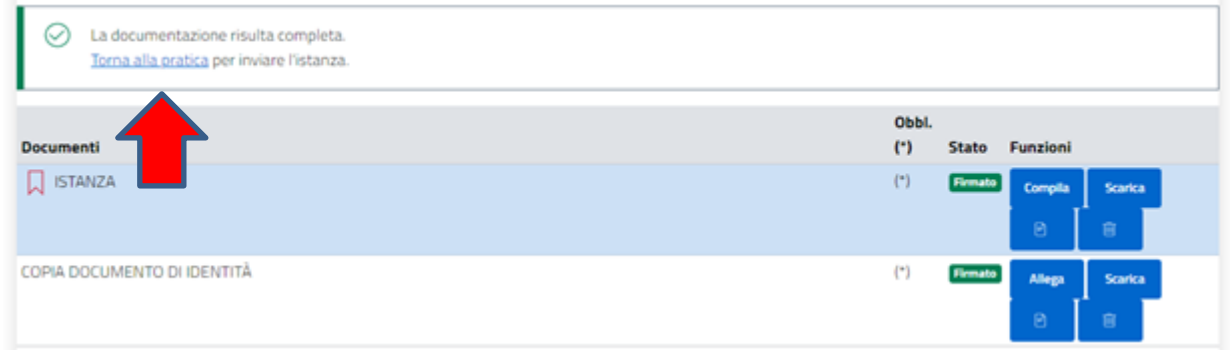

Firmata e caricata la domanda si potrà procedere al caricamento degli allegati.

Ogni allegato dovrà essere scaricato in formato pdf sul computer. Gli allegati dovranno essere firmati e ricaricati cliccando sul pulsante ALLEGA.

Ai sensi dell'Art 10 dell'Avviso domanda e allegati dovranno essere firmati dal titolare/rappresentante legale pena l'inammissibilità dell'istanza. In caso di firma olografa, è necessario allegare un documento di riconoscimento in corso di validità. In caso di firma digitale, questa deve essere apposta utilizzando dispositivi conformi alle regole tecniche previste in materia di generazione, apposizione e verifica delle firme elettroniche avanzate, qualificate e digitali.

Quando tutti i documenti obbligatori saranno firmarti e caricati correttamente, il sistema consentirà l'invio della pratica.

A questo punto l'utente dovrà cliccare su *Torna alla pratica e p*er completare l'invio dovrà selezionare il tasto VAI

HOME del BANDO / Servizi On Line / Sviluppo Campania SPA

#### **AVVISO PUBBLICO PER LA CONCESSIONE DI CONTRIBUTI A FONDO** PERDUTO A SOSTEGNO DELLE PMI LOCALIZZATE NELL

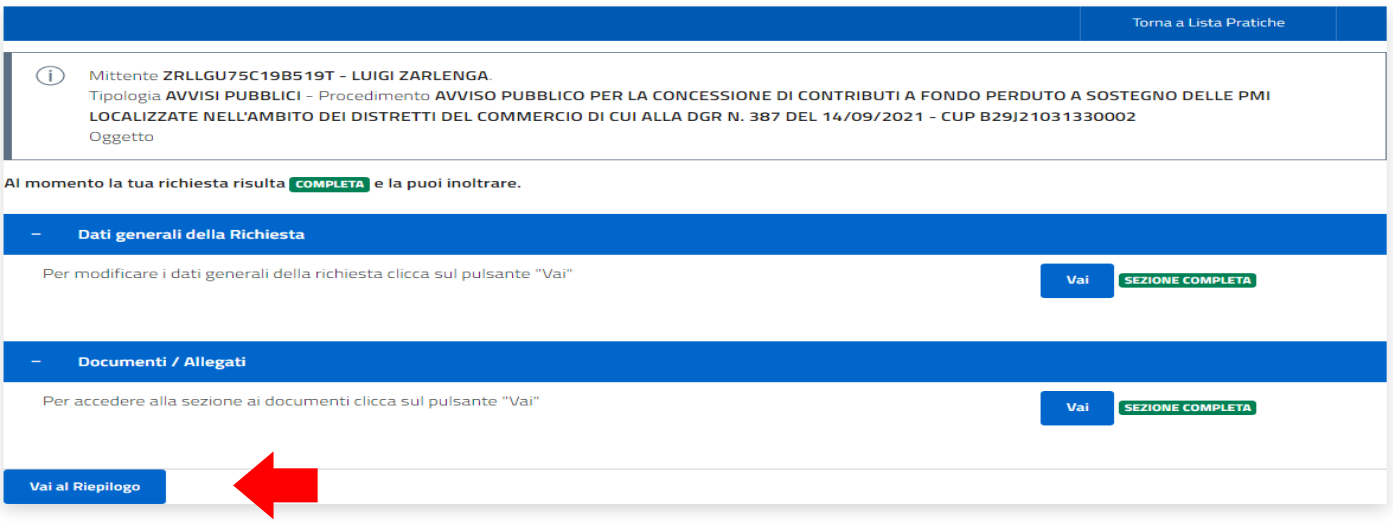

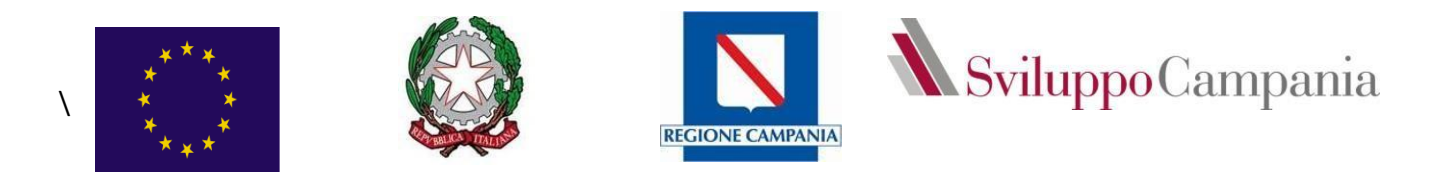

Quindi procedere con l'autorizzazione al trattamento dei dati personali aisensi del D. lgs. 196 del 30 giugno 2003 e all'invio della domanda e all'invio della domanda cliccando sul tasto Invia Richiesta.

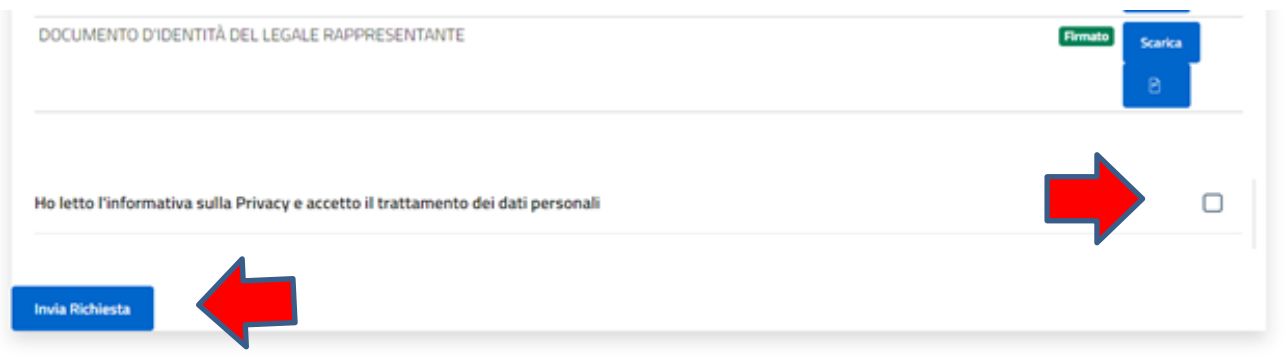

Il sistema a seguito dell'invio della Domanda di agevolazione, assocerà ad ogni richiedente, in ordine cronologico crescente, un Codice Identificativo della Domanda presentata.

È possibile interrompere, riprendere la compilazione ed apportare modifiche alla domanda prima dell'invio della domanda attraverso il tasto MODIFICA.

#### **AVVISO PUBBLICO PER LA CONCESSIONE DI CONTRIBUTI A FONDO** PERDUTO A SOSTEGNO DELLE PMI LOCALIZZATE NELL

HOME del BANDO / Servizi On Line / Sviluppo Campania SPA

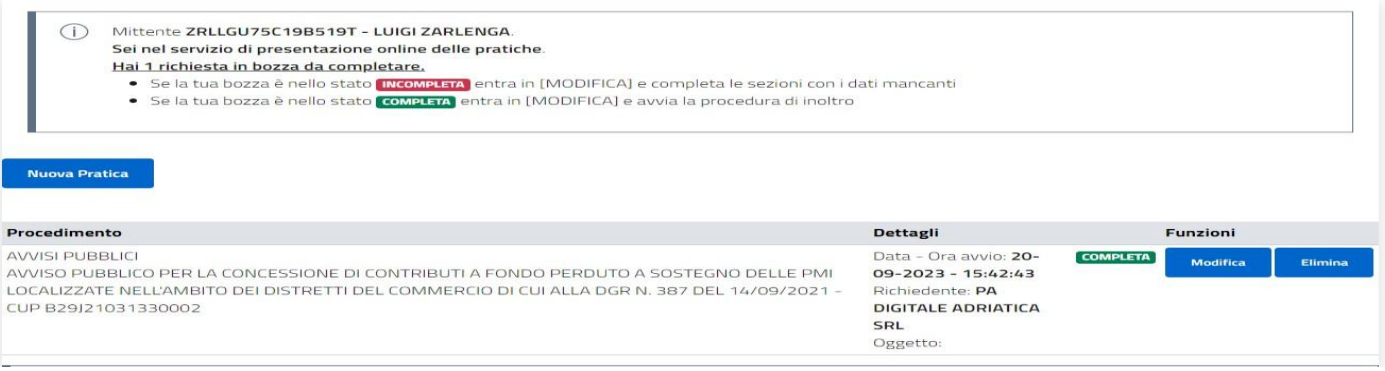

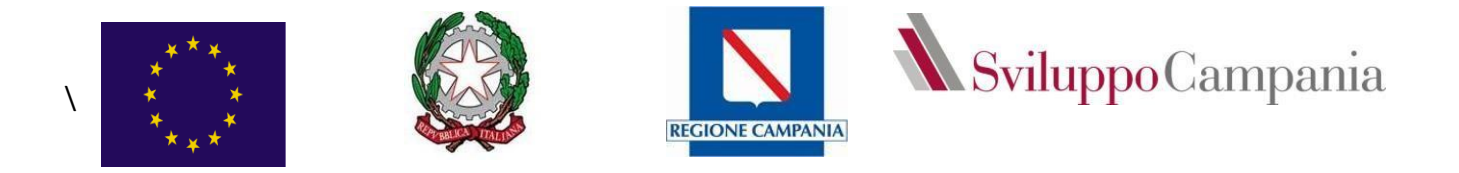

# Per supporto tecnico contattare:

# **Centralino: 0874.1835001**

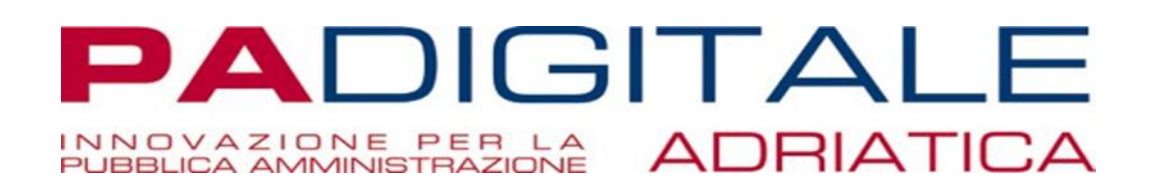